# Das Startmenü von Windows 10

Über das Startmenügelangen Sie zu allen Programmen. Klicken Sie dazu auf **Start** in der linken unteren Ecke.

Oder drücken Sie auf der Tastatur auf die **Windows-Taste**. 田

Das Startmenü erscheint. Es hat ein dreispaltiges Layout, bei dem in einem schmalen Streifen <mark>人</mark> Acrobat Reader DC ganz links unten alle wichtigen Bedienelemente **EI M** Adobe Application Mana erreichbar sind: Adobe Device Central CS5.5 Ihr **Benutzerkonto Adobe Dreamweaver CS5.5** tellungen ände **R** (Mit Klick darauf können Sie Adobe ExtendScript Toolkit CS5.5 **A** Sperren die Kontoeinstellungen Adobe Extension Manager CS5.5 ro Expre ändern, den Sperrbildschirm Adobe Help aufrufen, sich abmelden ⊕ **Cero** Adobe Widget Brow oder den Benutzer wechseln) Nero 2016 Alarm & Uhr MyPhoneExpl.  $\Box$ der **Datei-Explorer** భ్ర die **Einstellungen** calibre 64bit - E-book Manage. D e e (siehe Infoblatt Einstellungen von Windows 10) Canon iP7200 series Mozilla Firefo .<br>Canon iP7200 series Manual Energie sparen <u> (</u>b und das **Abschalten** des PCs Dw **Canon Utilitie** Herunterfahren (den PC ausschalten, neu starten CanoScan LiDE 100 Neu starten oder in den Energiesparmodus ncept desigr versetzen)  $\bullet$ O Corel ையா Oben links finden Sie das Symbol  $\Box$  $\Omega$  Cortana **Erweitern** . Damit können **E** Explorer ි Sie die Beschriftungen der linken <sup>
3</sup>
Einstellungen  $\vert$  digiKam 4.12.0 Spalte einblenden.  $\mathcal{L}$ **← Ein/Aus**  $\Box$   $\circ$   $\Box$ C:\Users\Ulli\Docu. Windows 10 Build 1... **OF** Posteingang - janss F  $\Omega$  $\Box$ 

In der zweiten Spalte folgen dann die **Apps und Anwendungen**, angeführt von einer Liste der am häufigsten genutzten Programme und einer Liste der gegebenenfalls kürzlich installierten Apps sowie alle Ordner, die man über die Personalisierungseinstellungen so konfiguriert hat, dass sie im Startmenü auftauchen.

Diese Liste ist nach Buchstaben sortiert. Wenn man auf einen Buchstaben klickt, erscheint ein alphabetisches Shortcut-Menü, in dem man den gewünschten Buchstaben anklicken kann.

Programmordner lassen sich durch Klick auf  $\mathbb{V}$  ausklappen.

In der dritten Spalte finden Sie die angehefteten **Kacheln**. Sie lassen sich anpassen, so dass die von Ihnen gewünschten Programme dort angezeigt werden.

Sie starten ein Programm oder eine App, indem Sie auf den entsprechenden Eintrag in der Liste oder rechts auf die entsprechende Kachel klicken.

Durch Klick auf die Desktop-Oberfläche gelangen Sie wieder zurück zum Desktop. Oder klicken Sie nochmal auf das Start-Symbol. Oder drücken Sie auf der Tastatur auf die Windows-Logo-Taste.

85

### **Das Startmenü anpassen**

#### **Anheften oder Loslösen von Apps**

Sie können jedes installierte Programm an den Startbildschirm anheften. Klicken Sie das anzuheftende Programm in der Liste aller Apps mit rechts an. Klicken Sie dann auf An "Start" anheften.

Sie können ein Programm genauso mit Rechtsklick auch wieder **von "Start" lösen**.

Über mehr können Sie ein Programm auch an die Taskleiste anheften, als Administrator ausführen oder den Speicherort öffnen.

Wenn Sie einen **Ordner anheften** möchten, öffnen Sie diesen im **Datei-Explorer**, klicken Sie mit der rechten Maustaste auf ihn, und klicken Sie dann auf An "Start" anheften.

#### **Ändern der Größe von Kacheln**

Klicken Sie auf dem Startbildschirm die Kachel mit rechts an, und klicken Sie dann auf **Größe ändern**. Wählen Sie die Größe aus.

Hinweis: Die Größe einiger Kacheln kann nicht oder nicht in alle Größen geändert werden.

#### **Live-Kacheln**

Manche Kacheln (Wetter, Fotos,…) zeigen bei entsprechender Größe eine Liveansicht. Diese können Sie mit Rechtsklick auf die Kachel aktivieren und deaktivieren.

#### **Neuanordnen von Kacheln**

Sie können Kacheln ganz nach Ihren Wünschen anordnen. Ziehen Sie die Kachel, die Sie verschieben möchten, mit gedrückter Maustaste an die gewünschte Position.

Um eine **neue Kachelgruppe** zu erstellen, schieben Sie eine Kachel zwischen zwei Gruppen und lassen Sie los.

#### **Gruppen bearbeiten**

Klicken Sie im Startmenü über die Gruppe. Geben Sie einen Namen ein.

Sie können die Gruppen mit gedrückter Maustaste in der Namenszeile **verschieben und neu anordnen.**

#### **Ordner anlegen**

Wenn Sie eine Kachel mit gedrückter Maustaste auf eine andere Kachel schieben, wird eine Kachel als Ordner angelegt, in dem die Programmsymbole sind. Durch Klick auf diesen Ordner wird dieser aufgeklappt und die Programme darin darunter als Kacheln angezeigt, so dass Sie ein Programm anklicken können. Der Ordner bekommt dabei ein Pfeilsymbol. Mit Klick auf dieses Pfeilsymbol schließt sich der Ordner wieder.

Sie können die einzelnen Kacheln nach dem Aufklappen auch wieder in die normale Kachelliste verschieben. Wenn alle daraus verschoben werden, der Ordner also leer ist, verschwindet der Ordner wieder.

#### **Die Größe des Startmenüs**

**2**

Wenn Sie mit der Maus an den oberen oder rechten Rand des Startmenüs gehen, wird der Mauszeiger zum Doppelpfeil. Nun können Sie mit gedrückter Maustaste die Breite oder Höhe verändern.

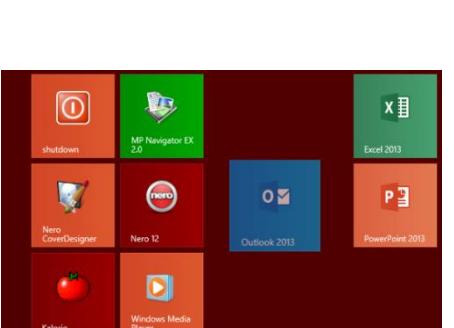

Office

w≣

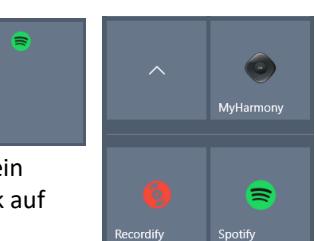

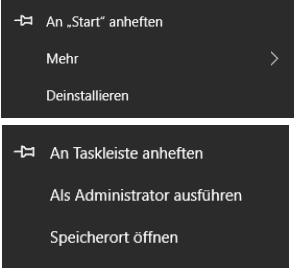

## **Die Einstellungen des Startmenüs**

Über **Start – Einstellungen – Personalisierung – Start** gelangen Sie zu weiteren Einstellungsmöglichkeiten.

**App-Liste in Startmenü anzeigen** zeigt die Liste aller Apps an bzw. blendet sie aus.

Wenn Sie **Meistverwendete Apps** und **Zuletzt hinzugefügte Apps anzeigen** auf Aus stellen, sind diese nicht in der Liste aller Apps.

Um Werbung auf im Startmenü zu verhindern, stellen Sie den Schalter bei **Gelegentlich Vorschläge im Menü Start anzeigen** von Ein auf Aus.

**Menü Start im Vollbildmodus verwenden** zeigt das Startmenü über den ganzen Bildschirm.

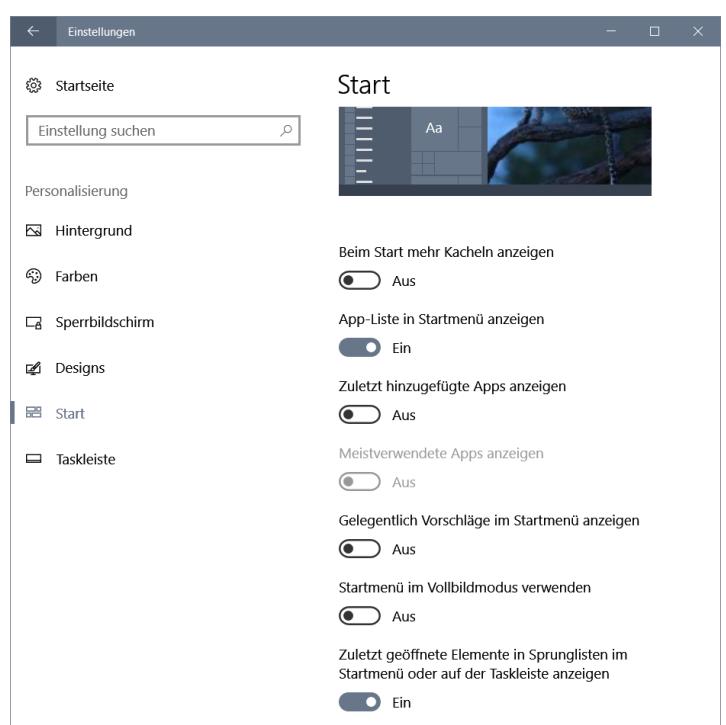

**Zuletzt geöffnete Elemente** werden in Sprunglisten im Startmenü über das Dreieck am Programmnamen und beim Ziehen eines Programmes mit gedrückter Maustaste aus der Taskleiste nach oben angezeigt.

Zusätzlich können Sie durch Klick auf den Pin <sup>-H</sup>, der rechts neben einem Dateinamen erscheint, sobald Sie darauf zeigen, eine Datei an die Liste anheften,

oder durch Klick auf <sup>-H</sup> wieder aus der Liste entfernen, oder Sie klicken den Dateieintrag mit der rechten Maustaste an und wählen im Kontextmenü den Befehl **An diese Liste anheften** bzw. **Aus Liste entfernen**.

Sie können auch bestimmte **Ordner auswählen, die im Menü Start angezeigt werden**. Diese erscheinen dann mit einem entsprechenden Symbol in der schmalen linken Spalte des Startmenüs.

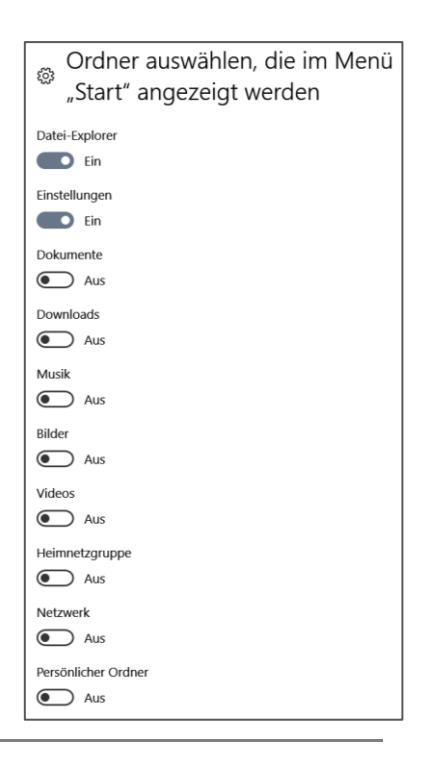

Fotoanzeige-win8-10.docx v] Bilder-uebertragen-win10.pdf Bilder-uebertragen-win10.docx **Word 2016** S Programm von Taskleiste lösen  $\times$  Fenster schließen  $x \equiv$ W<sup>3</sup> Startmenue-Windo...

Ordner auswählen, die im Startmenü angezeigt werden